## 倉敷市電子申請サービス 講座の申込方法

## (倉敷市基幹公民館版)

※パソコン操作画面用

令和3年 9月~

【お問い合わせ先】

倉敷公民館 TEL086-423-2135 水島公民館 TEL086-444-2541 児島公民館 TEL086-472-7423 玉島公民館 TEL086-526-7625

① 倉敷市電子申請サービスにアクセスします。

[https://s-kantan.jp/city-kurashiki-okayama-u/offer/offerList\\_initDisplay.action](https://s-kantan.jp/city-kurashiki-okayama-u/offer/offerList_initDisplay.action) ※以下の手順でも電子申請サービスにアクセスできます。

- 【1】倉敷市ホームページ左下「オンラインサービス」より「電子申請」を選択
- 【2】画面左下の「電子申請関連リンク」の中の「岡山電子申請サービス(講座申込みも含む)」 を選択
- ② 「手続き申込」の「手続き名」に申し込みたい講座名を入力し,検索します。

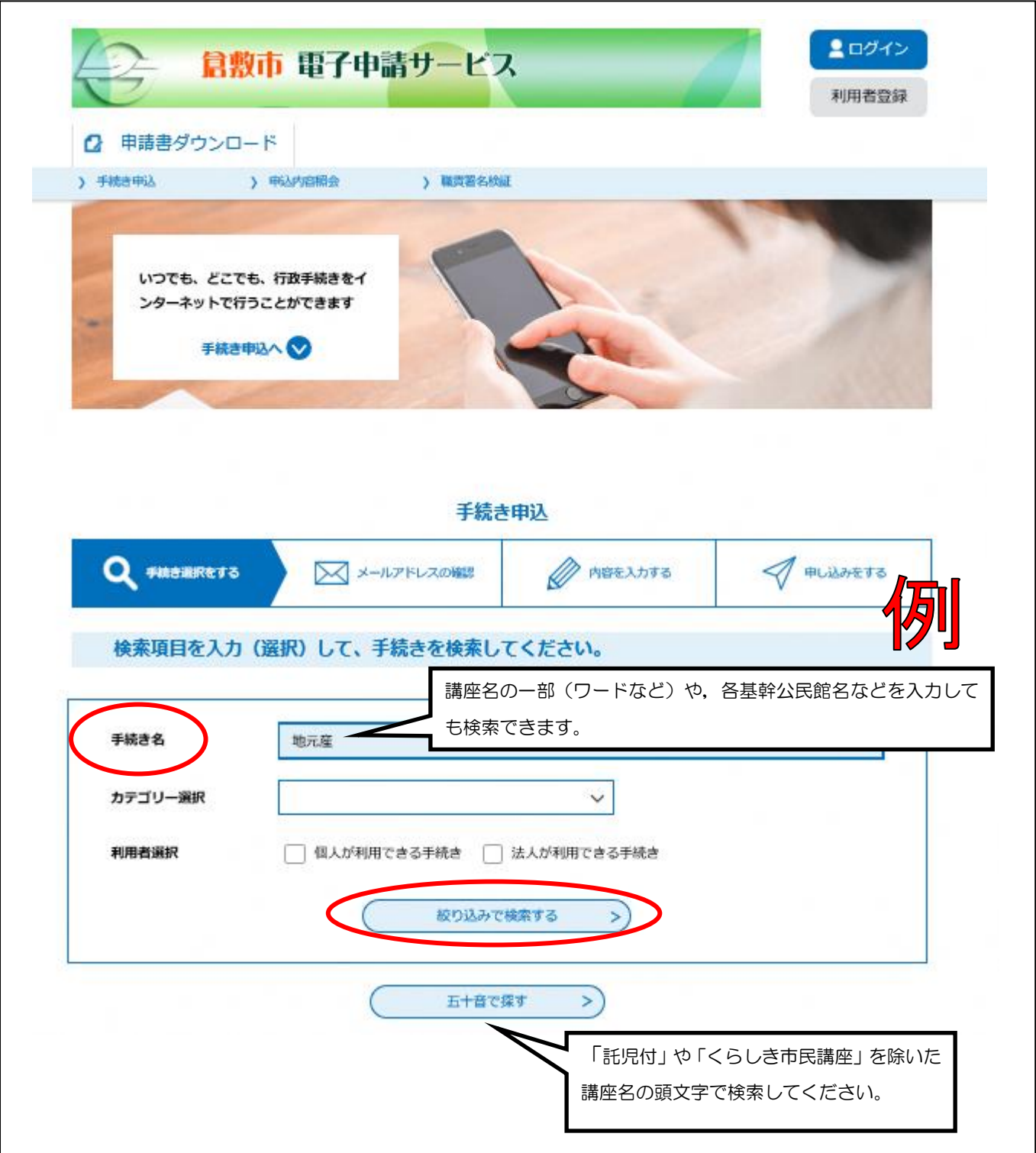

③ 手続き一覧の下部に検索結果が表示されます。希望する講座が表示されたら,講座名をクリック します。

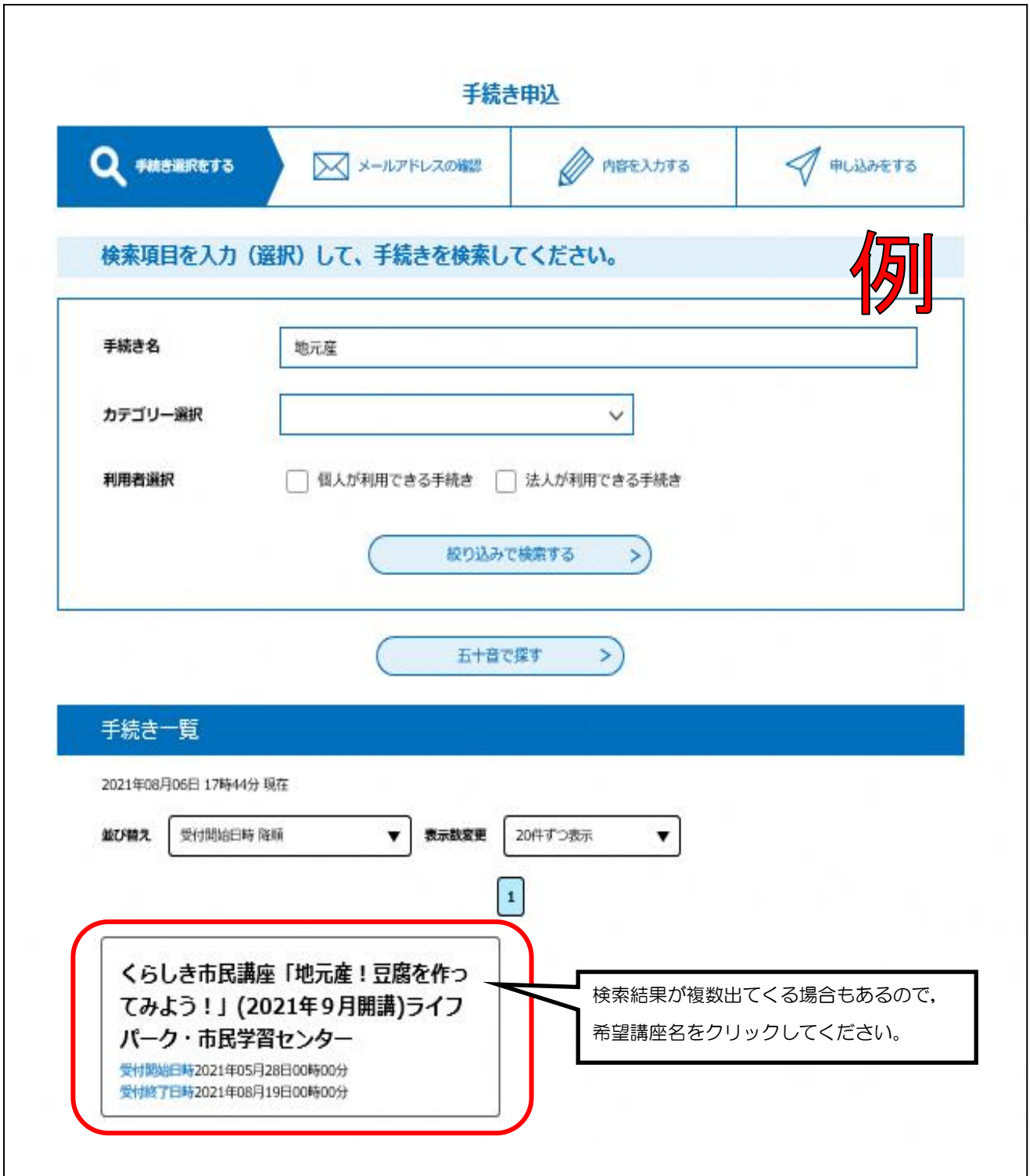

④ 利用者登録が済んでいない方は,「利用者登録される方はこちら」から利用者登録を行ってくだ さい。利用者登録の済んでいる方は,利用者ID(メールアドレス)とパスワードを入力して, ログインしてください。(②の画面右上の「ログイン」から,あらかじめログインしておくこと もできます。)

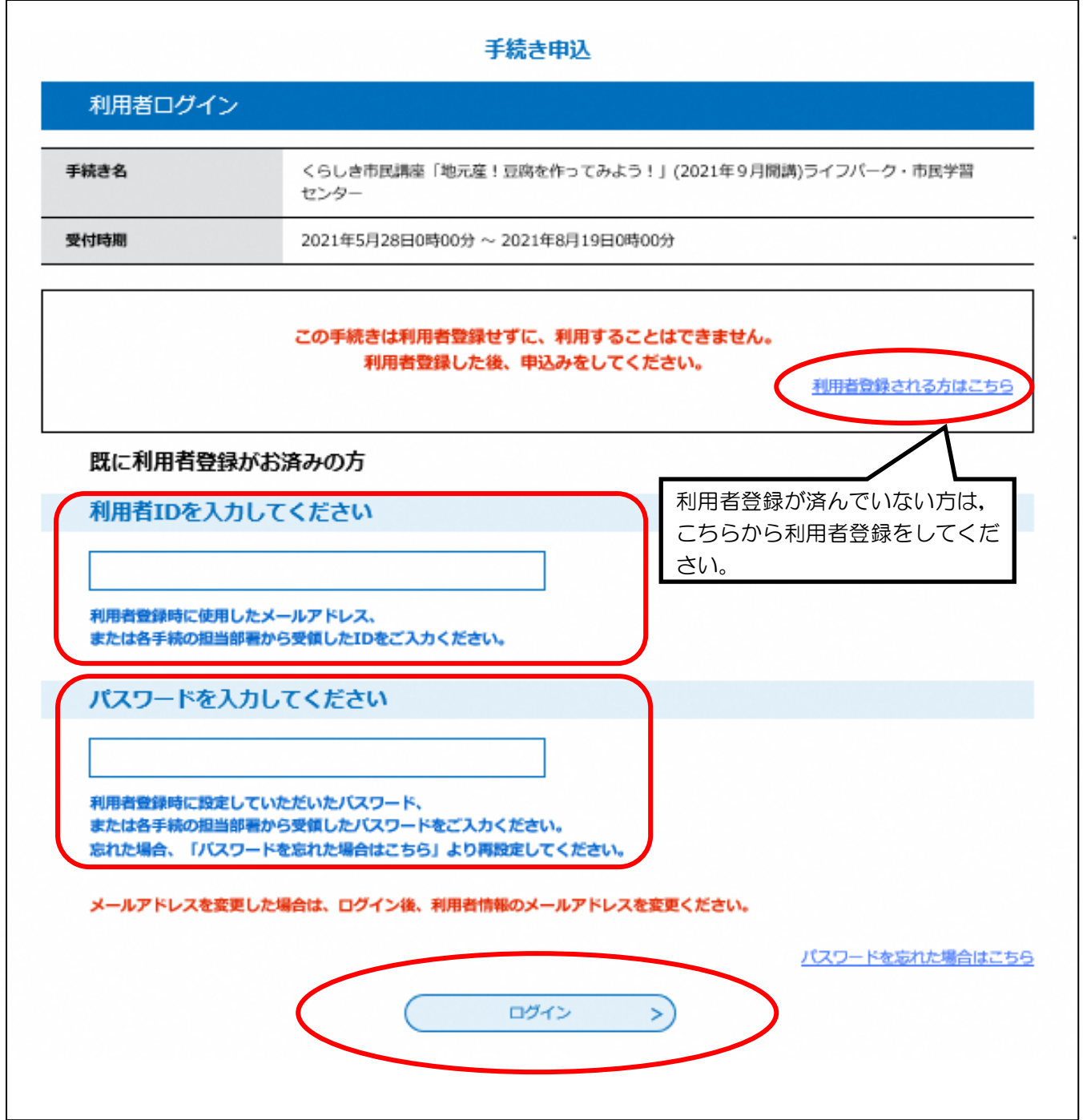

⑤ 表示される講座の説明を確認し,<利用規約>の下の「同意する」をクリックします。

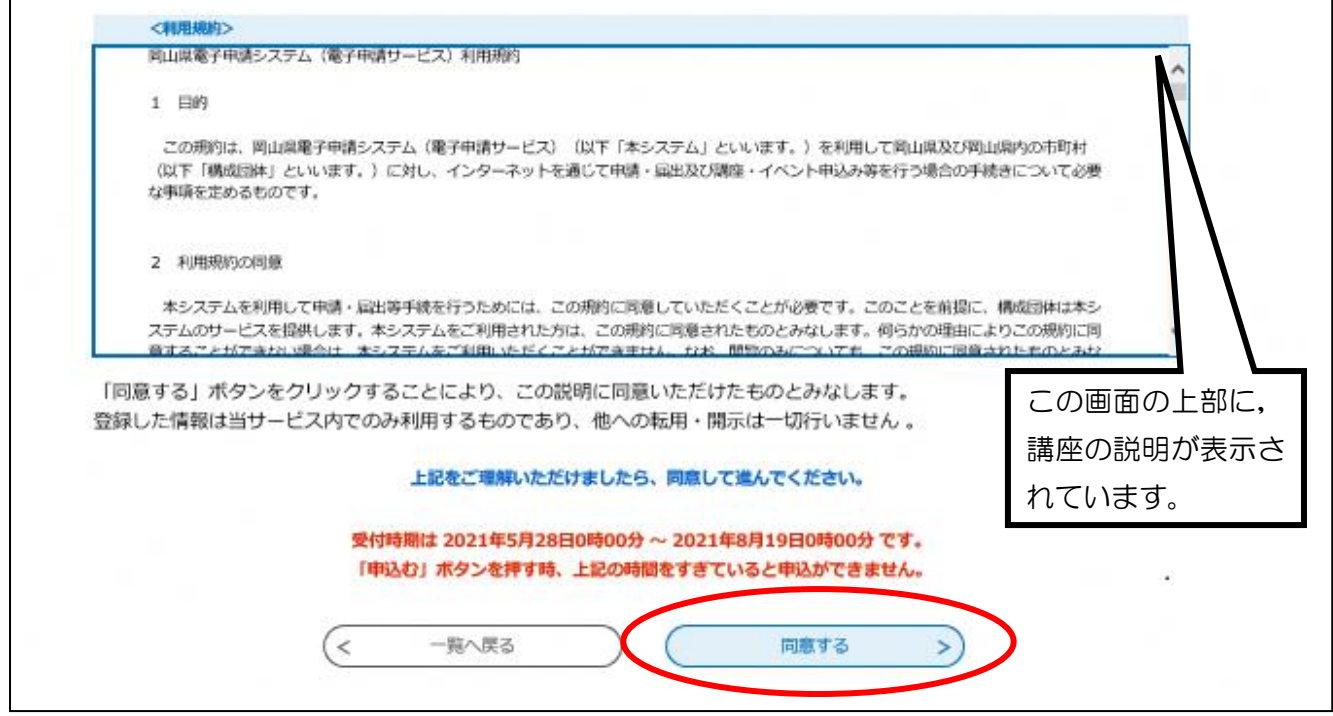

⑥ 画面に従って,必要事項を入力します。

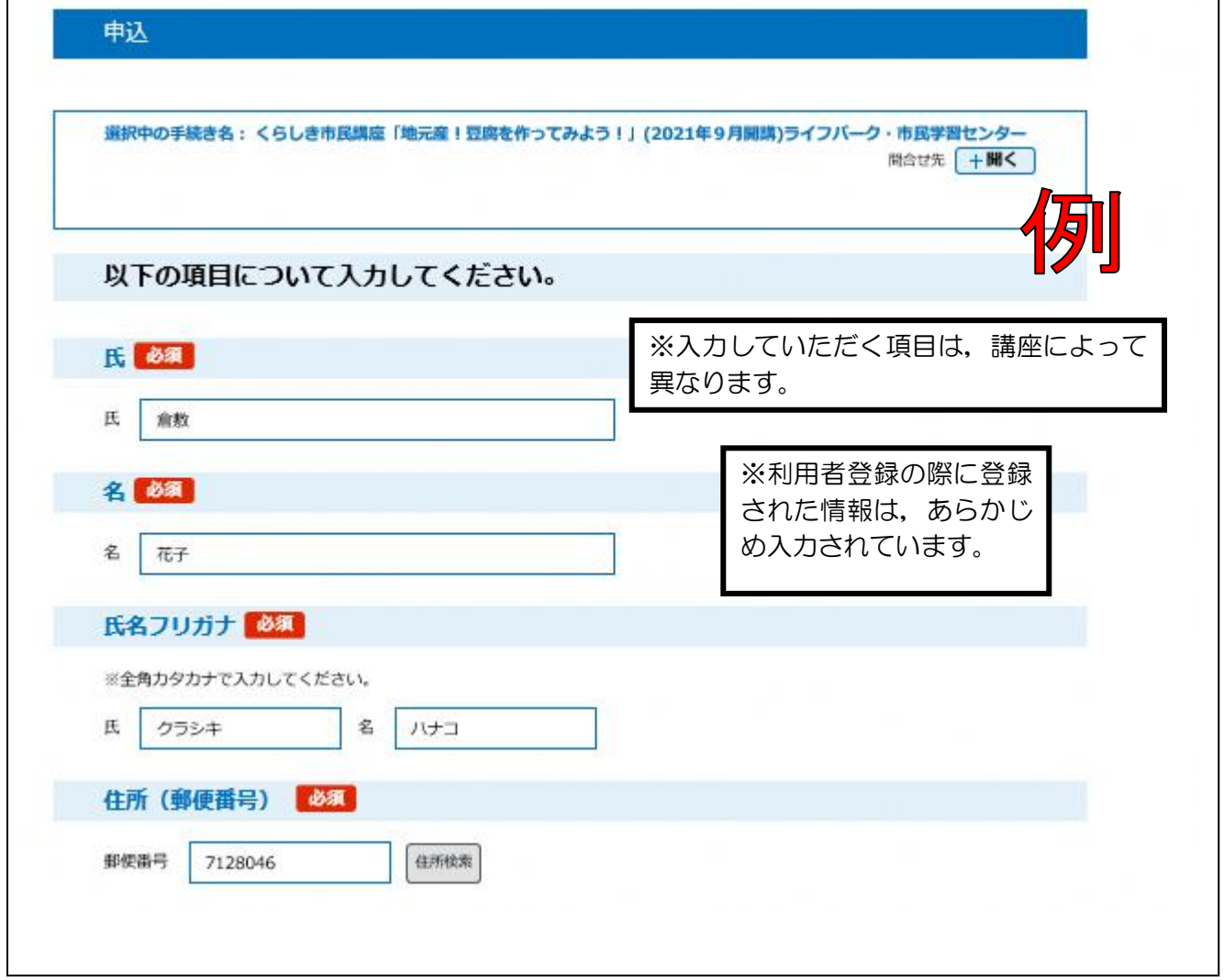

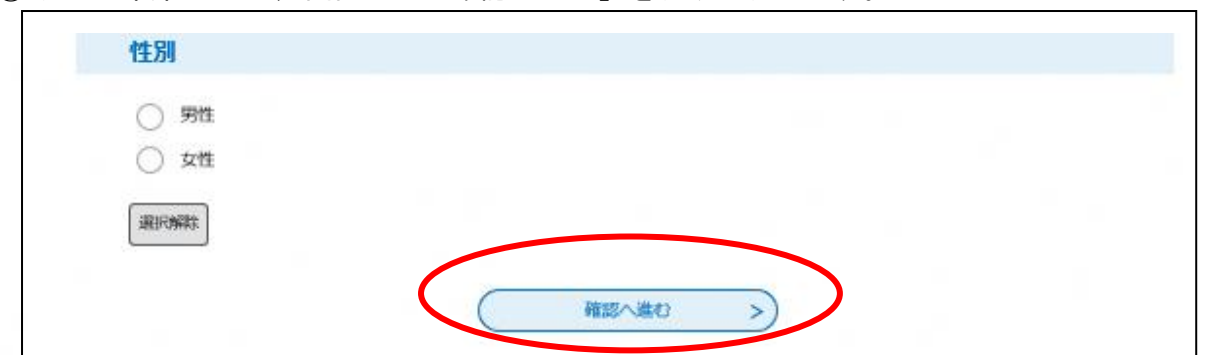

⑦ 入力が終わったら,画面下の「確認へ進む」をクリックします。

## ⑧ 入力した内容の確認をおこないます。

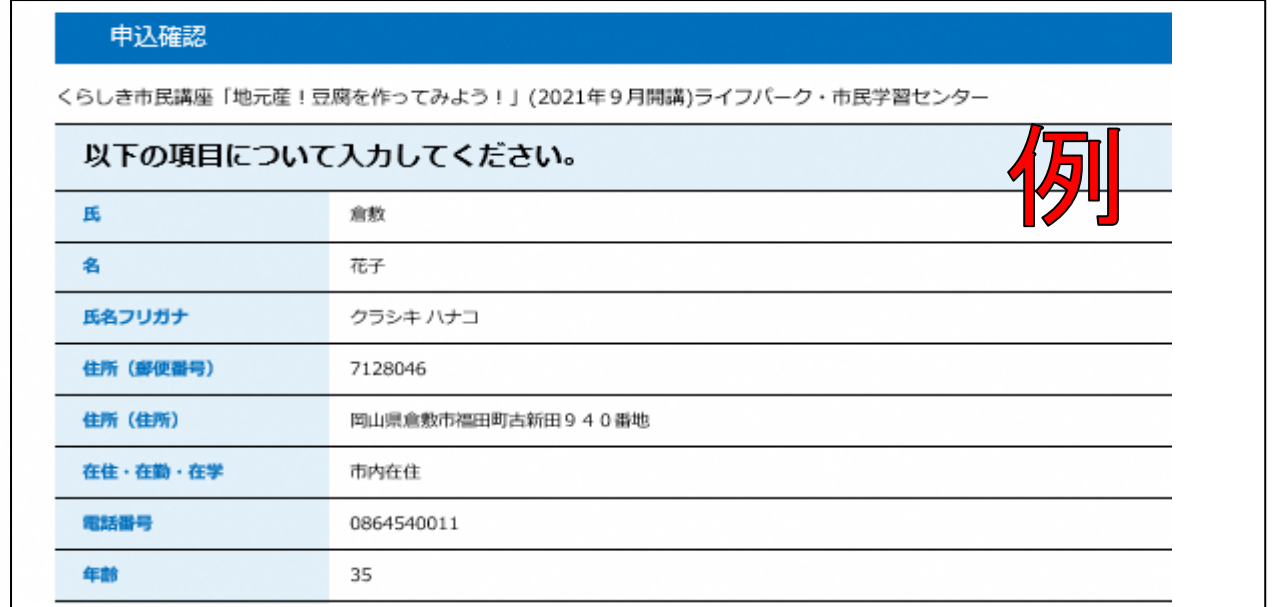

⑨入力した内容を確認し,「申込む」をクリックします。

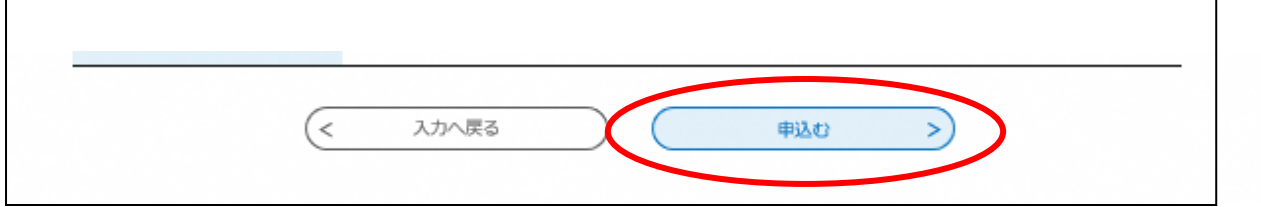

⑩ お申し込みが完了しました。画面を閉じて,終了です。

※入力したメールアドレスに【申込完了通知メール】が届いているかどうか確認してください。 ※受講の可否については、締切後にメールにて、入力していただいたメールアドレスへお知らせ します。(メールの送信は,締切後4日以内に行います。)

《メールが届かない場合》

・入力していただいたメールアドレスが誤っている可能性があります。半角,大文字,小文字な ど,正確に入力してください。

・パソコンからのお申し込みの場合,メールが迷惑メールと判断されて,自動的にゴミ箱フォル ダに入っていることがあります。

・携帯電話からのお申し込みの場合,迷惑メール対策等の受信設定によって,メールが届かない ことがあります。「city-kurashiki@s-kantan.com」と「@city.kurashiki.okayama.jp」からのメ ールが届くように,受信拒否設定を解除してください。